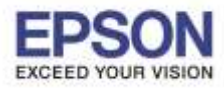

### **หมายเหตุ:**

**\*ให้ท าการติดต ั้ง Epson iProjection กอ่ นการใชง้าน ส าหรบัโปรแกรม Epson iProjection สามารถดาวน์โหลดได้ที่Play Store**

**\*กอ่ นทจี่ ะใชง้านฟงักช์ น่ันี้ทเี่ ครอื่ งโปรเจคเตอรจ์ ะตอ้ งมกี ารตดิตงั้ Wireless Lan Unit กอ่ น ซงึ่ บางรุน่ จะต้องซอื้ เป็น Option เสริม สามารถหาซอื้ ไดต้ ามรา้นตวัแทนจ าหนา่ ยโปรเจคเตอร์ของเอปสนั**

- **\*โปรเจคเตอร์ต้องมีการต ั้งค่า Network เรียบร้อยแล้ว**
- 1. เลือก **การต ั้งค่า**

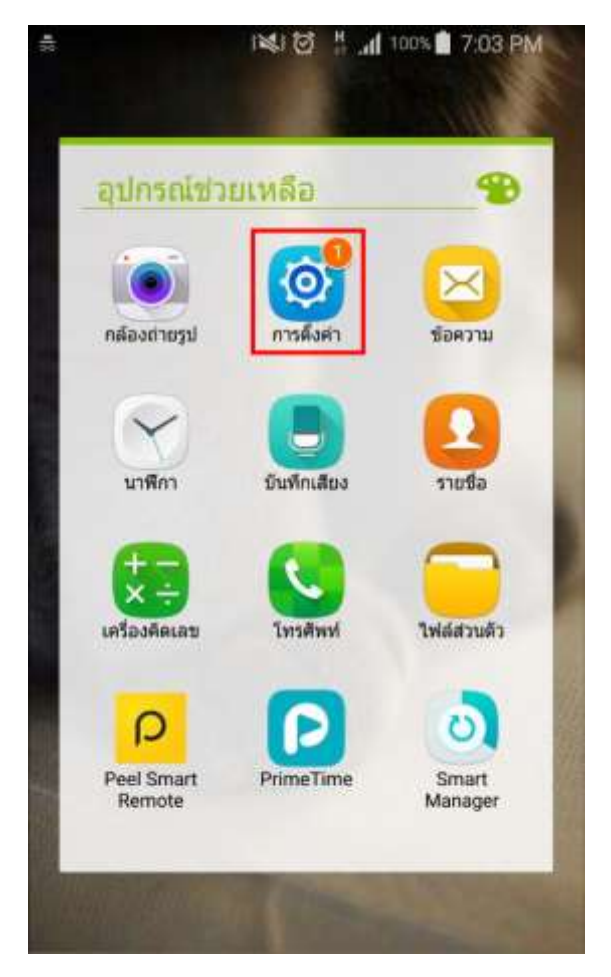

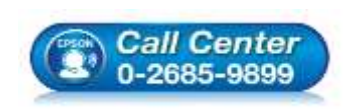

 **สอบถามขอ้ มลู การใชง้านผลติ ภณั ฑแ์ ละบรกิ าร โทร.0-2685-9899**

**เวลาท าการ : วันจันทร์ – ศุกร์ เวลา 8.30 – 17.30 น.ยกเว้นวันหยุดนักขัตฤกษ์**

**[www.epson.co.th](http://www.epson.co.th/)**

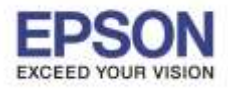

## ี่ 2. เลือก **Wi-Fi** และเลือกเชื่อมต่อสัญญาณที่จะใช้งานของเครื่องโปรเจคเตอร์ ในที่นี้คือ EBCD4E61

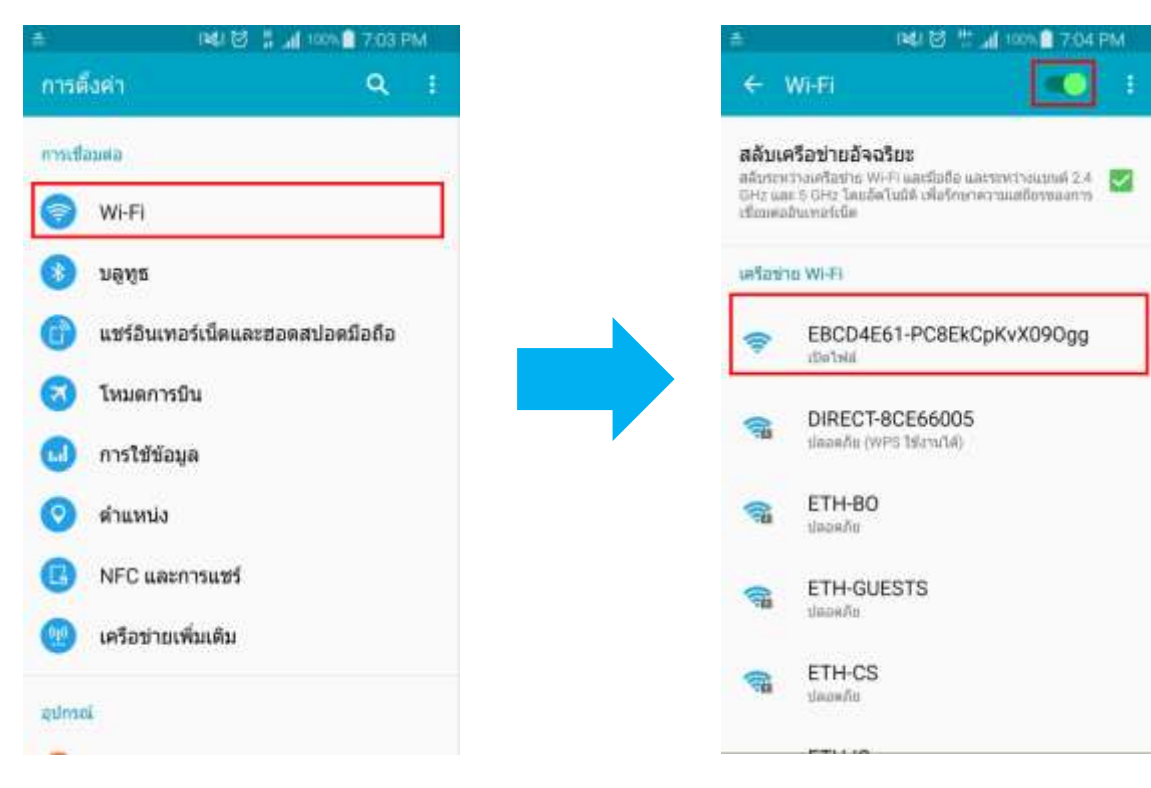

# 3. จะขึ้นข ้อความ **"เชอื่ มตอ่ แลว้"** 4. เปิดโปรแกรม **Epson iProjection**

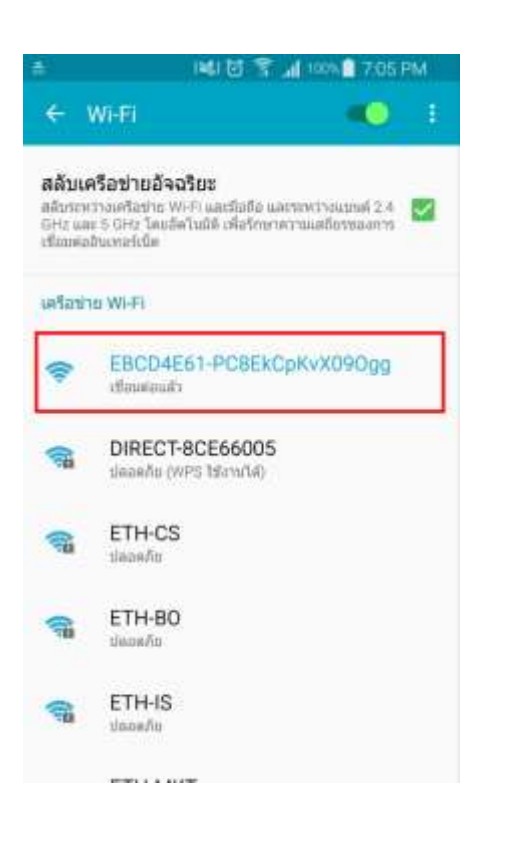

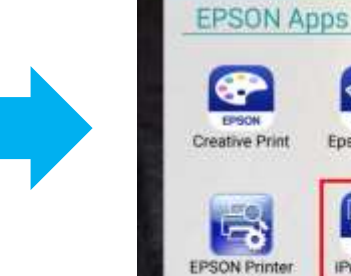

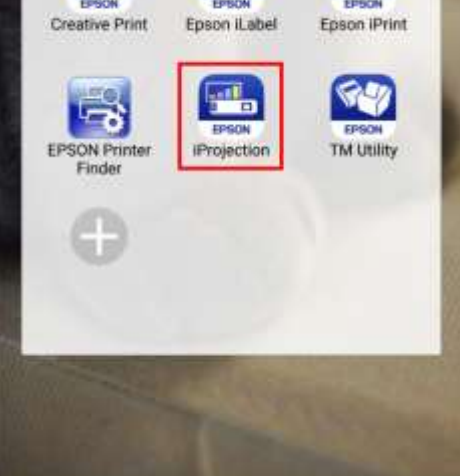

N&I 2 字 100% 27:06 PM

 $\mathbf{a}$ 

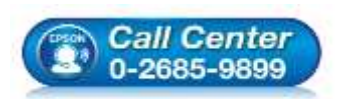

**สอบถามขอ้ มลู การใชง้านผลติ ภณั ฑแ์ ละบรกิ าร**

- **โทร.0-2685-9899**
- **เวลาท าการ : วันจันทร์ – ศุกร์ เวลา 8.30 – 17.30 น.ยกเว้นวันหยุดนักขัตฤกษ์**
- **[www.epson.co.th](http://www.epson.co.th/)**

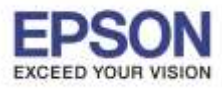

 $\_$  , and the set of the set of the set of the set of the set of the set of the set of the set of the set of the set of the set of the set of the set of the set of the set of the set of the set of the set of the set of th

3

# 5. เลอื กชอื่ โปรเจคเตอร์ในที่นี้คือ **EBCD4E61** 6. คลิก **Connect**

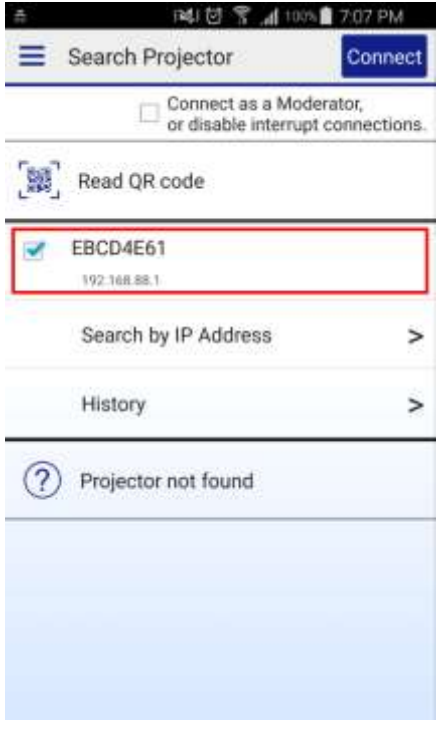

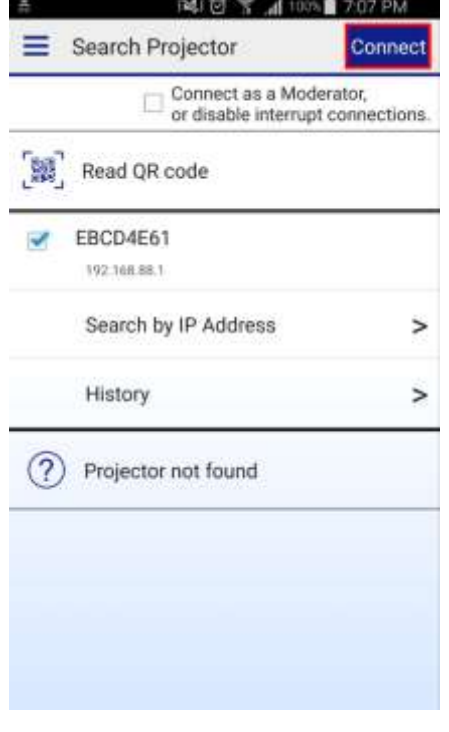

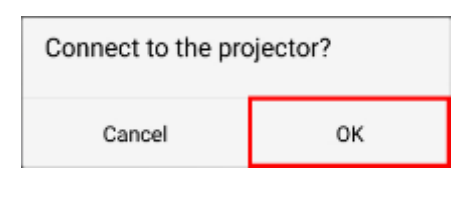

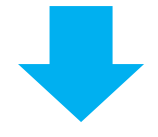

## แจ้งติดตั้งเสร็จสมบูรณ์ คลิก **OK**

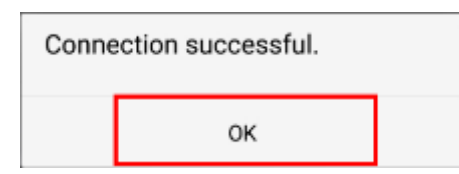

# 7. คลิก **OK รัฐวิชาวิชา 2. คลิก <mark>----</mark> เพื่อดู**ฟังก์ชั่นการทำงานของแอพพลิเคชั่น

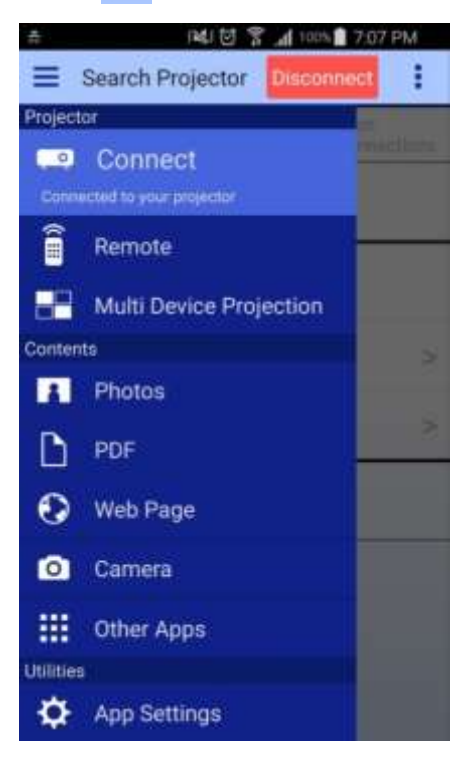

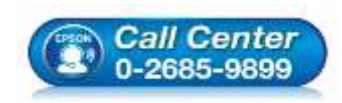

### **สอบถามขอ้ มลู การใชง้านผลติ ภณั ฑแ์ ละบรกิ าร**

- **โทร.0-2685-9899**
- **เวลาท าการ : วันจันทร์ – ศุกร์ เวลา 8.30 – 17.30 น.ยกเว้นวันหยุดนักขัตฤกษ์ [www.epson.co.th](http://www.epson.co.th/)**

**EPSON THAILAND / Jul 2016 / CS05**

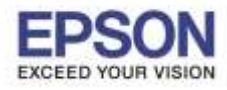

4

9. หัวข้อ **Remote** จะเป็นหน้าต่างควบคมการทำงานของเครื่องโปรเจคเตอร์

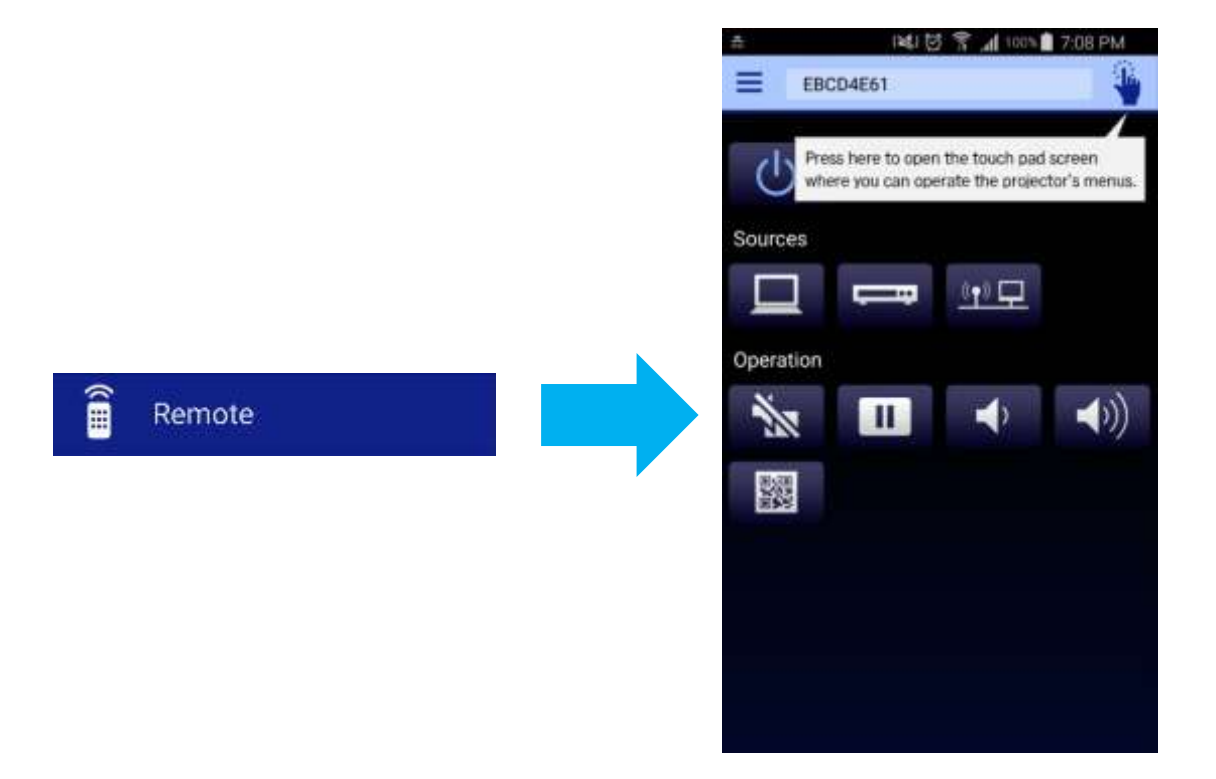

10. หัวข้อ **Multi Device Projection** จะเป็นการควบคุมการฉายภาพหลายอุปกรณ์บนเครื่องโปรเจคเตอร์ **หมายเหตุ:** ฟังกช์ นั่ นี้จะสามารถใชง้านไดใ้นกรณีทเี่ ครอื่ งพมิ พร์องรับการใชง้านฟังกช์ นั่ **Multi PC Projection**

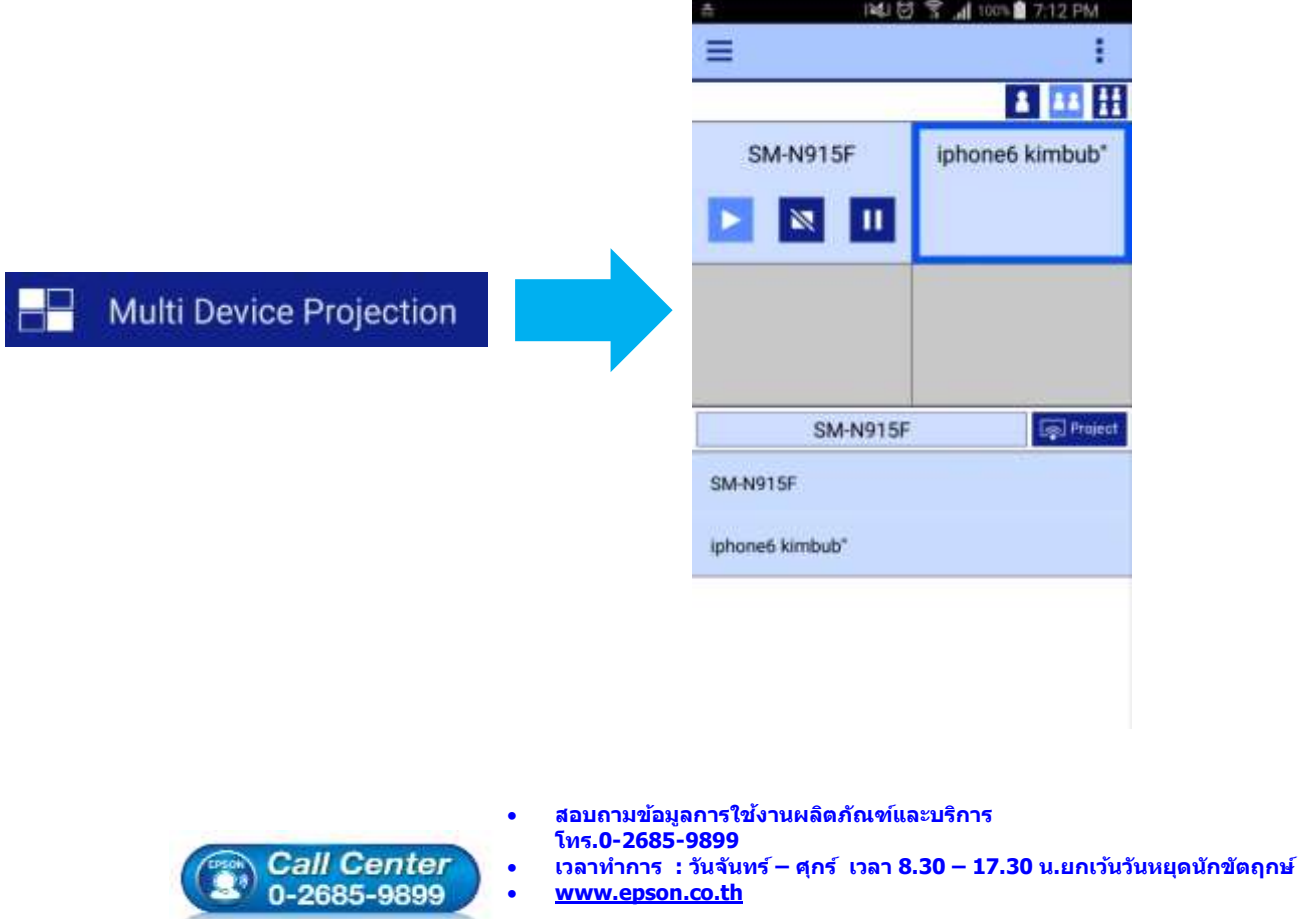

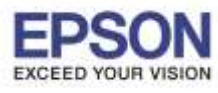

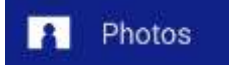

จะแสดงอัลบั้มให้เลือกรูปเพื่อฉายไปที่เครื่อง เมื่อเลือกรูปแล ้วจะปรากฏหน้าต่าง ดังภาพ

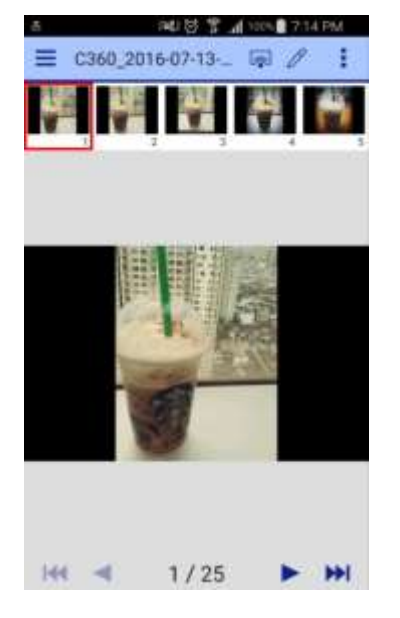

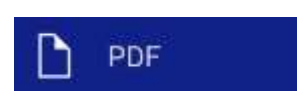

จะแสดงโฟลเดอร์ให้เลือกไฟล์ PDF เพื่อฉายไป ที่เครื่อง เมื่อเลือกรูปแล ้วจะปรากฏหน้าต่าง ดังภาพ

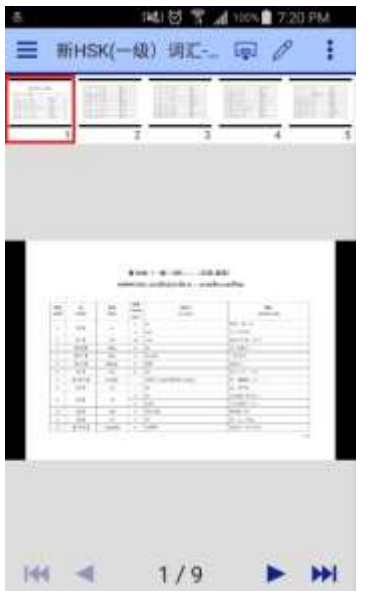

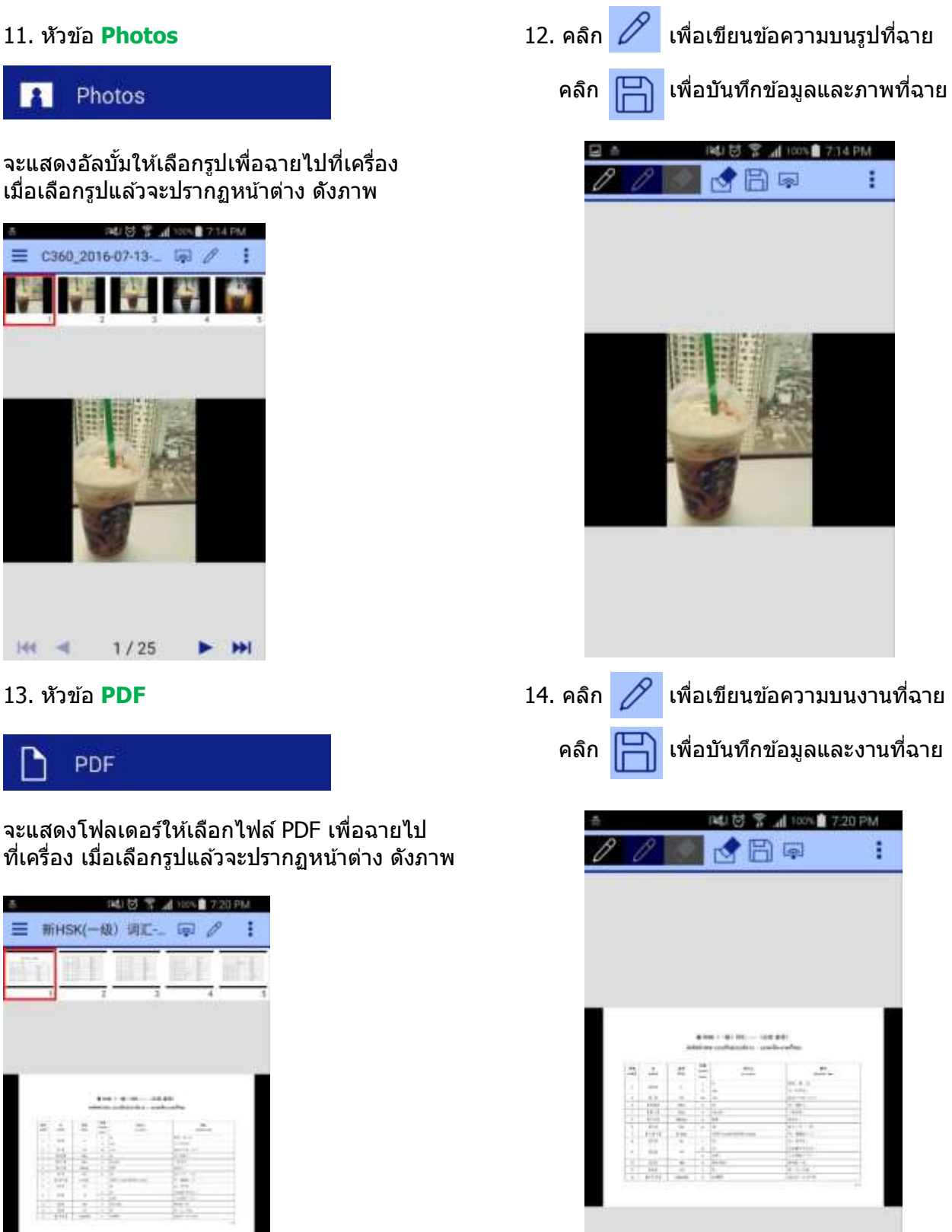

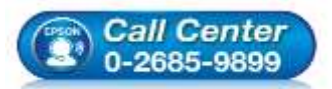

 **สอบถามขอ้ มลู การใชง้านผลติ ภณั ฑแ์ ละบรกิ าร โทร.0-2685-9899**

- **เวลาท าการ : วันจันทร์ – ศุกร์ เวลา 8.30 – 17.30 น.ยกเว้นวันหยุดนักขัตฤกษ์ [www.epson.co.th](http://www.epson.co.th/)**
- **EPSON THAILAND / Jul 2016 / CS05**

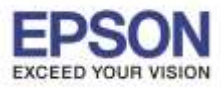

 $\_$  , and the set of the set of the set of the set of the set of the set of the set of the set of the set of the set of the set of the set of the set of the set of the set of the set of the set of the set of the set of th

### 15. หัวข้อ **Web Page 16. หัวข้อ Camera**

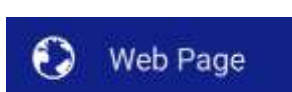

จะแสดงหน้าเว็บไซต์ที่มีการใส่ URL ฉายไปที่ เครื่องโปรเจคเตอร์ ดังภาพ

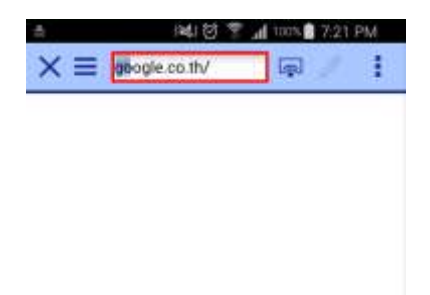

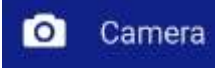

จะสามารถถ่ายรูป และแสดงรูปถ่ายฉายไปที่ เครื่องโปรเจคเตอร์ ดังภาพ

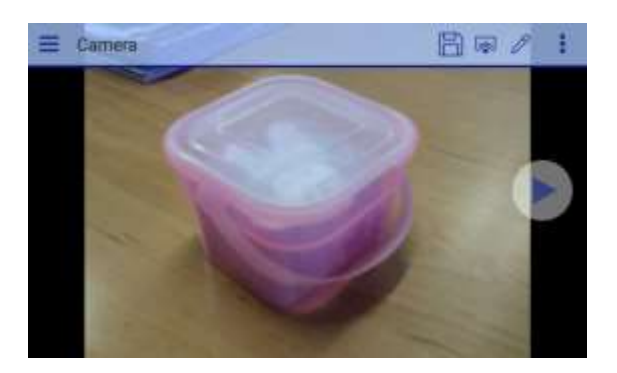

## **หมายเหตุ:ในทใี่ ชเ้ป็น Wi-Fi Direct จึงไม่ สามารถเข้าอินเตอร์เน็ตได้**

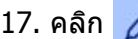

ี่ 17. คลิก *2* เพื่อเขียนข้อความบนรูปที่ฉาย 18. หัวข้อ Other Apps

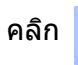

คลิก  $\boxed{\Box}$  เพื่อบันทึกข้อมูลและภาพที่ฉาย

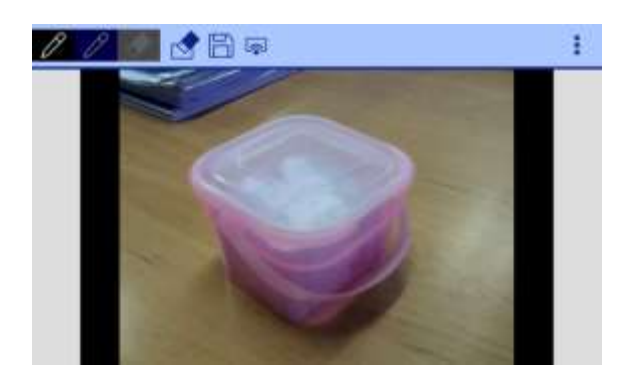

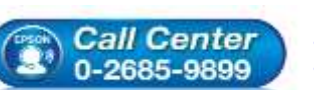

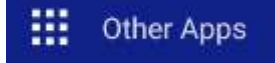

็จะเป็นฟังก์ชั่นจับภาพหน้าจอโทรศัพท์มือถือ เพื่อแสดงไปที่เครื่องโปรเจคเตอร์

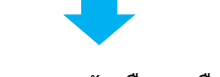

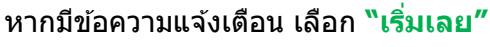

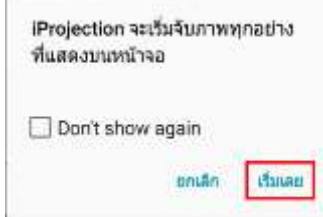

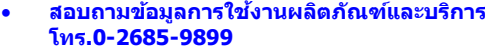

 **เวลาท าการ : วันจันทร์ – ศุกร์ เวลา 8.30 – 17.30 น.ยกเว้นวันหยุดนักขัตฤกษ์ [www.epson.co.th](http://www.epson.co.th/)**

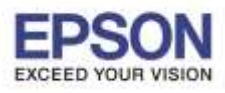

ให้ฉายออกไปที่เครื่องโปรเจคเตอร์ ดังภาพ ของอุปกรณ์ ดังภาพ

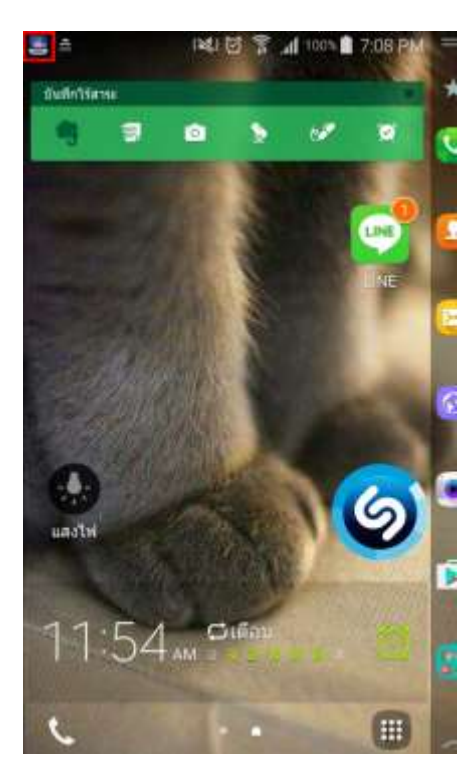

ี 19. เมื่อเข้าฟังก์ชั่นนี้ สามารถเปิดแอพพลิเคชั่นอื่น 20. หัวข้อ **App Settings** จะเป็นการแสดงข้อมูล

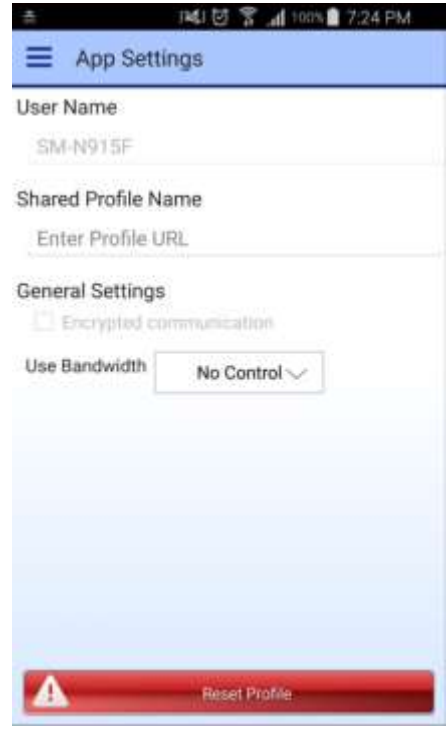

**หมายเหตุ:** หัวข ้อ PDF จะรองรับเฉพาะไฟล์ประเภท PDF เท่านั้น หัวข้อ Other Apps จะรองรับเฉพาะระบบ Android เท่านั้น

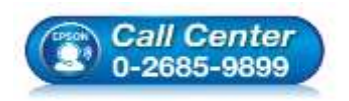

 **สอบถามขอ้ มลู การใชง้านผลติ ภณั ฑแ์ ละบรกิ าร โทร.0-2685-9899**

 **เวลาท าการ : วันจันทร์ – ศุกร์ เวลา 8.30 – 17.30 น.ยกเว้นวันหยุดนักขัตฤกษ์ [www.epson.co.th](http://www.epson.co.th/)**

**EPSON THAILAND / Jul 2016 / CS05**